# HALLSOF FAME

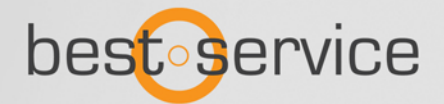

## Willkommen zu Halls Of Fame 3

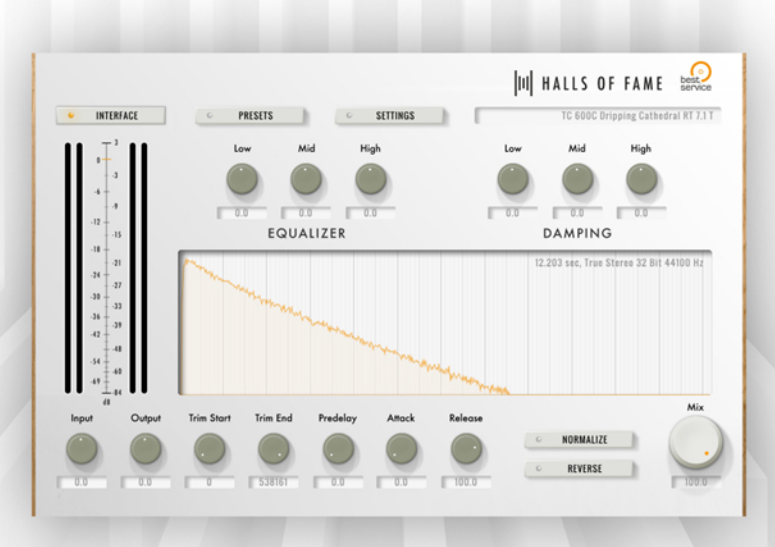

#### Danke, dass Sie Halls Of Fame 3 von Best Service erworben haben

Im Gegensatz zu digitalen Software Reverbs nutzt Halls Of Fame 3 aufgenommene Impulse Responses. In diesem PlugIn begegnen Ihnen einige der berühmtesten Reverbs aller Zeiten, die in nahezu jeder bedeutenden Produktion zum Einsatz kamen. Die Halls Of Fame 3 Collection lässt Sie mit mehr als 1.500 Stereo und True Stereo Impulse Responses legendäre Spring, Plate und Algorithmus Reverbs erleben, die ganzen Epochen prägten. Dank des intuitiven Interfaces können Sie schnell und einfach alle möglichen Parameter verändern und so den Klang nach Ihrem Geschmack verändern. Noch nie wurde der Sound von Vintage und Digital Reverbs so originalgetreu in einem PlugIn eingefangen, wie in Halls Of Fame 3.

Ш

# Installation

Halls Of Fame 3 ist ein flexibles Host Plug-in zum Laden und verarbeiten von speziellen Impulse Responses, welche als vorgefertigte Content Packages angeboten werden. Auf diese Weise haben Sie maximale Flexibilität und Kontrolle über die Inhalte, die Sie dem Halls Of Fame 3 Plugin hinzufügen möchten. Ob Sie sich nun für einen der renomierten Vintage Reverbs entscheiden oder Ihre Sammlung mit der Zeit erweitern möchten - Sie haben die freie Wahl.

#### Halls Of Fame 3 PlugIn Installation:

Halls Of Fame 3 Content Packs können nur mit dem Halls Of Fame 3 Plug-in verwendet werden, welches als kostenloser Download erhältlich ist. Bitte stellen Sie sicher, dass Sie die neueste Version des Plugins herunterladen, welches nach Ihrem Kauf im Kundenkonto verfügbar ist, oder in unserem Download-Bereich (www.bestservice.de/downloads)

#### Halls Of Fame 3 Pack vorbereiten:

Vor der Nutzung muss der Content Ordner entpackt werden. Beachten Sie, dass sich alle RAR Dateien auf Ihrem Rechner befinden müssen bevor diese entpackt werden können. Kostenlose Software zum Entpacken von .rar Archiven finden Sie hier: Windows - http://www.7-zip.org macOS - http://www.keka.io

Bitte entpacken Sie nur die erste .rar Datei, alle weiteren werden automatisch entpackt.

#### Hinzufügen eines Packs in Halls Of Fame 3:

Starten Sie ihre DAW und laden Sie Halls Of Fame 3 in eine Spur . Wählen Sie das Settings Menü und klicken Sie auf **add content** 

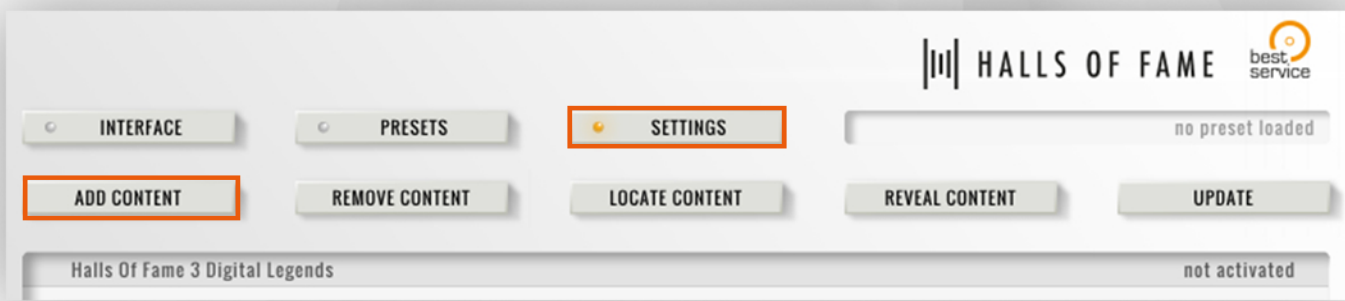

Wählen Sie jetzt den Ordner auf Ihrer Festplatte aus, der die gewünschte Library enthält und klicken Sie auf "Öffnen". Das Pack sollte nun in Halls Of Fame 3 aufgelistet werden als **not activated (nicht aktiviert).** 

#### Ein Halls Of Fame 3 Pack aktivieren:

Um den Aktivierungsprozess zu starten, wechseln Sie in das Halls Of Fame 3 Preset Menü und doppel-klicken Sie auf ein beliebiges Preset Ihres neuen Packs. Der E-License Manager startet automatisch und zeigt Ihren individuellen Product Code. Wählen Sie **Copy**", um diesen in die Zwischenablagen zu kopieren.

> Step 1: Please copy the Product Code: 5ZVQ-W JQS-TNLAFVT4NBM-M4VW 8JIH Copy

Ein Klick auf "User Area Login" öffnet www.bestservice.de. Loggen Sie sich anschließend in Ihren User-Account ein.

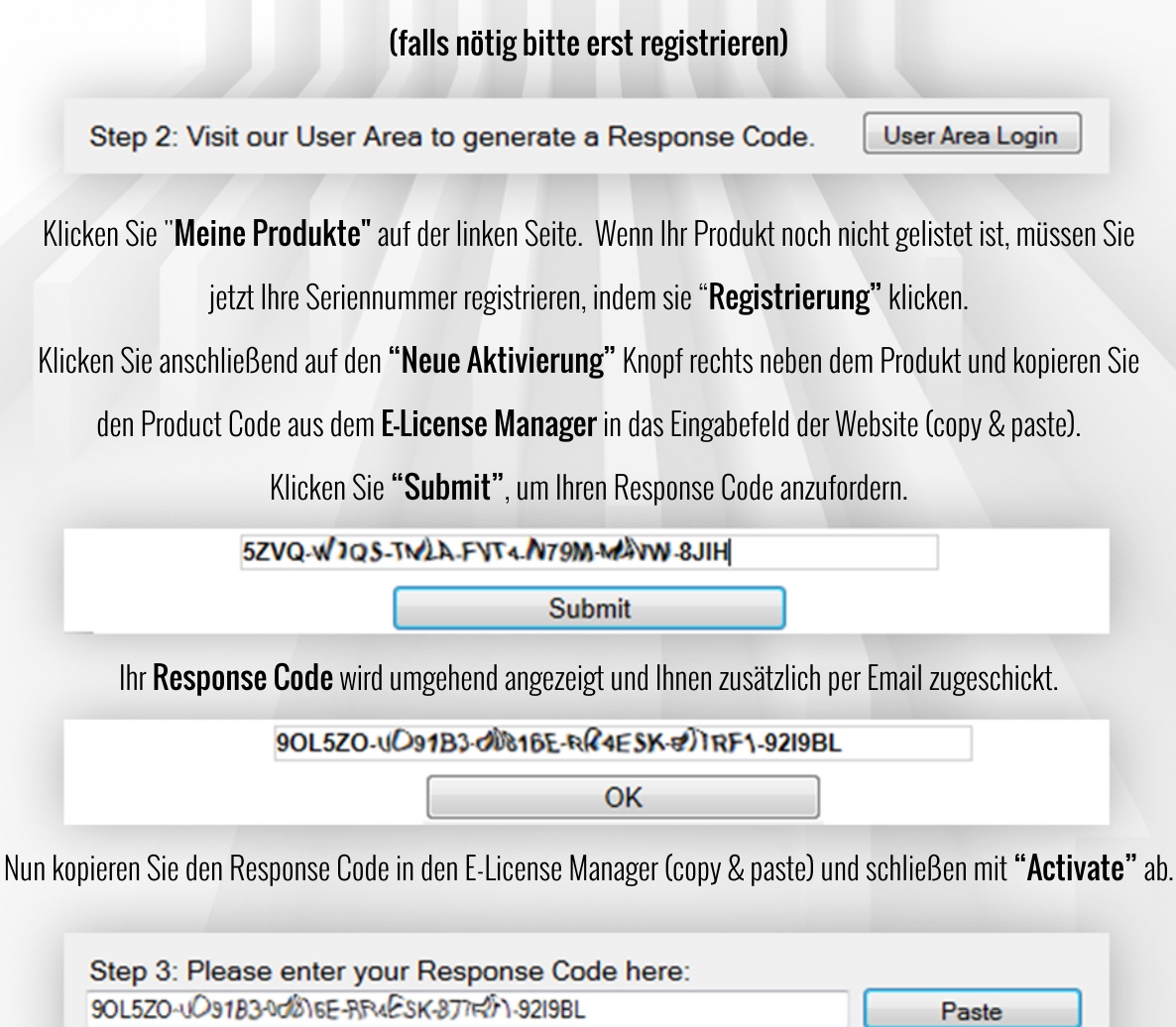

Die Aktivierung ist nun abgeschlossen und Sie sollten alle Presets uneingeschränkt laden können.

Activate

Step 4: Complete the activation by clicking "Activate"

## **Presets**

Klicken Sie auf PRESETS, um eine Liste aller verfügbaren Hallräume zu sehen.

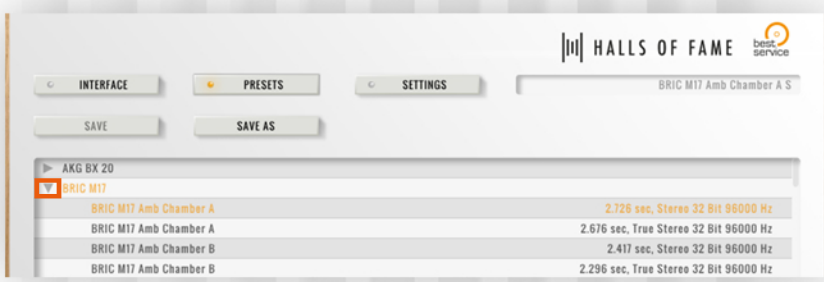

Alle Reverbs sind nach deren originalen Hardware Vorbildern sortiert. Ein Klick auf das kleine Dreieck (siehe Bild oben) öffnet eine Liste mit allen verfügbaren Presets mit verschiedenen Längen (RT gibt hier die Reverb Time an) und Einstellungen, die Sie komplett nach Ihrem Belieben manipulieren können. Sie können ein neues Preset aufrufen, indem Sie es mit der Maus anklicken oder mit den Pfeiltasten durch die Presets navigieren. Das Drücken der Eingabetaste ist dabei nicht notwendig, da das neue Preset bereits beim Anwählen geladen wird.Alle Änderungen im Interface können einfach als User-Preset gespeichert werden, indem Sie auf "save as" klicken. Nach dem Speichern Ihres ersten Presets steht Ihnen auf der Presets-Seite eine neue "User"-Referenz zur Verfügung.

#### Preset Filter und Mix Setting:

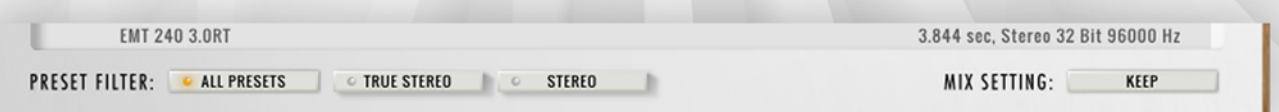

Mit der "Preset Filter" Funktion können Sie selbst bestimmen welche Presets Sie sehen möchten. Wählen Sie einfach aus, ob Sie nur True Stereo, Stereo oder alle Presets angezeigt bekommen möchten.

Mit der "Mix Setting" Funktion können Sie festlegen, ob Ihr Mix-Regler beim Laden eines neues Presets mitgeladen werden soll oder auf den von Ihnen zuletzt eingestellten Wert beibehalten soll. Zeigt der Taster "Keep" an, so wird Ihre Einstellung beibehalten. Wählen Sie jedoch "Load" aus, wird die Einstellung aus dem Preset geladen.

#### Unterschied zwischen Stereo und True Stereo Presets

Bei einem Stereo Preset wurde das trockene Signal beispielsweise in einer Halle über einen Mono-Lautsprecher abgespielt und anschließend mit einem Stereo-Mikrophon aufgenommen.

Bei einem True Stereo Preset wurde das trockene Signal beispielsweise in einer Halle über einen Stereo-Lautsprecher abgespielt und mit einem Stereo-Mikrophon aufgenommen.

### User Interface

Wenn Sie Halls Of Fame 3 zum ersten Mal öffnen, sehen Sie das auffallende Wellenform Display in der Mitte des GUI, die in Echtzeit Ihre Eingaben anzeigt. Zudem zeigt es detaillierte Informationen über das geladene IR, wie die Länge, in der oberen, rechten Ecke.

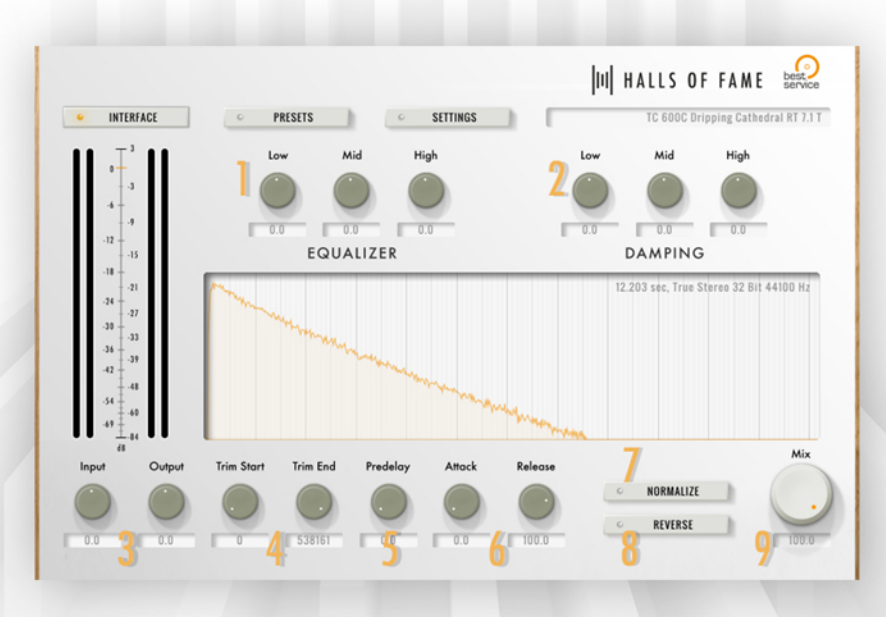

#### EQ und Damping

Der EQ (siehe 1) verändert das Frequenzspektrum des nassen Signals, am Ende der Kette. Im Gegensatz zum EQ verändert die Damping Sektion (siehe 2) nicht die Lautstärke bestimmter Frequenzen, stattdessen verändert es deren Ausklingzeiten. Das bedeutet Sie können die Ausklingzeit von Low, Mid und High unabhängig voneinander verlängern oder verkürzen. Somit bleibt das gesamte Frequenzspektrum am Anfang des IR erhalten.

#### Input und Output

Diese zwei Regler in der unteren, linken Ecke (siehe 3) sind äußerst nützlich, sollten Sie Levels anpassen oder Lautstärke Änderungen ausgleichen müssen, die aus veränderten Start- und Endpunkten resultieren.

Tipp: Alle Parameter von Halls Of Fame 3 können in Echtzeit in Ihrem Host automatisiert werden!

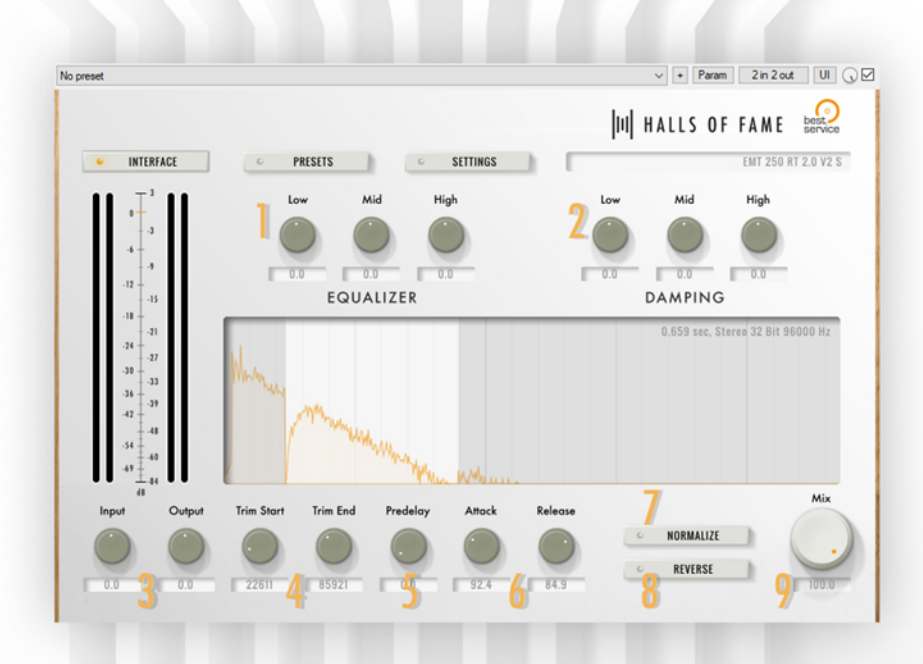

#### Trim Start & End

Um Start und Endpunkte zu verändern, benutzen Sie einfach die Regler Trim Start und Trim End (siehe 4). Diese Veränderungen werden sofort im Display in der Mitte sichtbar.

#### Pre-Delay, Attack und Release

Im GUI finden Sie zudem Regler für Pre-Delay (siehe 5), Attack und Release (siehe 6). Letzteres kann genutzt werden, um die Ausklingzeit des Reverb insgesamt zu kürzen, aber experimentieren Sie am Besten selbst!

#### **Normalize**

Sobald Sie Trim, Attack und Release Einstellungen verändern, werden Sie bemerken, dass das Reverb je nach Einstellung leiser werden kann. Dies liegt daran, dass sich bei einer Veränderung der oben genannten Parameter der lauteste Ausschlag verschieben kann. Um eine gleichbleibende Lautstärke zu gewährleisten, aktivieren Sie den Normalize Knopf (siehe 7). Sollte Ihr Signal übersteuern, verändern Sie einfach die Lautstärke Einstellungen (siehe 3).

#### Reverse

Jedes IR-Preset kann umgekehrt werden (siehe 8). Reverse kann für spezielle Zwecke, wie z.B. Sounddesign, nützlich sein.

Last but not least können Sie mit dem Mix-Regler (siehe 9) den Hallanteil nach Ihrem Geschmack einstellen.

Bei Problemen wenden Sie sich bitte an unser Support-Team: support@bestservice.de

Halls Of Fame 3 Handbuch 1.0.2.

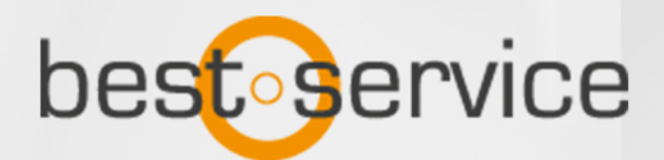

 $\vert \text{III} \vert$